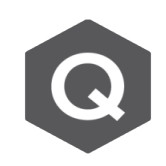

## 預應力施工階段分析後, 如何查看斷面的鋼腱 **有效預力?**

**請問在 midas Civil 進行預應力施工階段分析後,如何看到每個節塊斷面的 鋼腱有效預力值?**

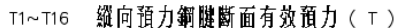

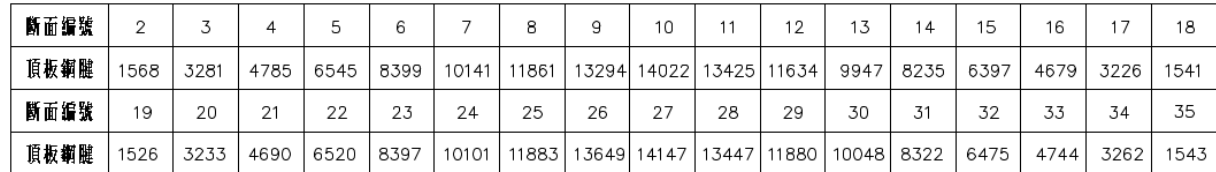

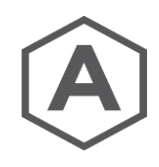

進行預應力施工階段分析後,斷面的鋼腱有效預力可由 Results > Result Tables > Tendon > Tendon Arrangement 表格查看。

如下圖,在Tendon Arrangement Table 上方可以選 Tendon Group。沒有特別設 定Tendon Group時,是單根Tendon的結果,若有設定Tendon Group就可以查看 鋼腱群的總和。工程師可以按節塊定義底版與頂版的Tendon Group,或是分散定 義群組後再自行總和結果。

## **鋼腱群的總和有效預力 = 鋼腱數量(Tendon Number) x 平均預力 (Average Force)**

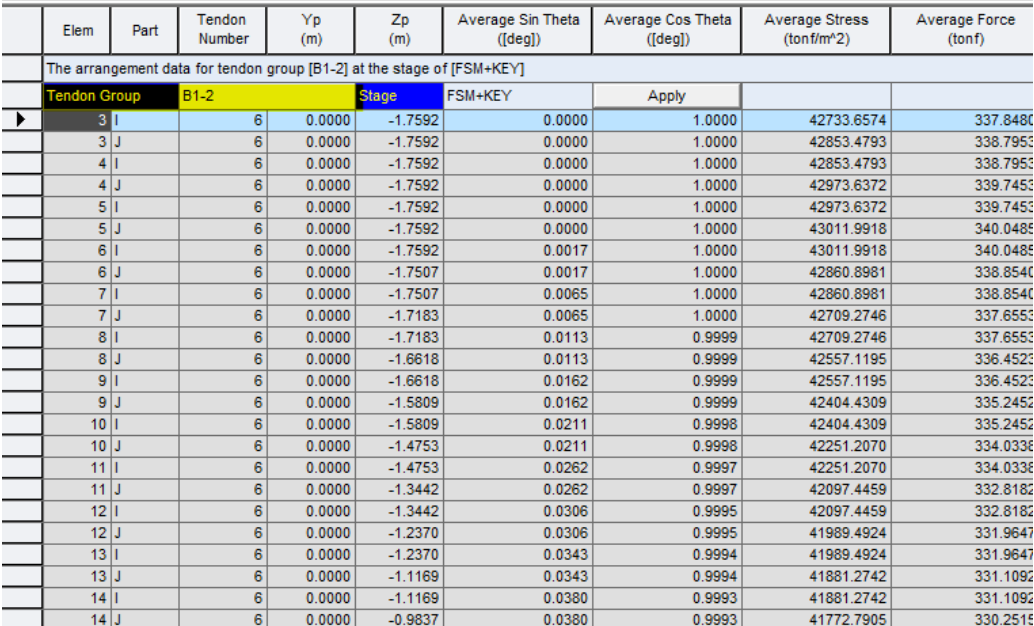

注意到, Tendon Group 群組名稱定義後, 需要在設定Tendon Profile的時候, 將 其指定到對應的Tendon Group內。

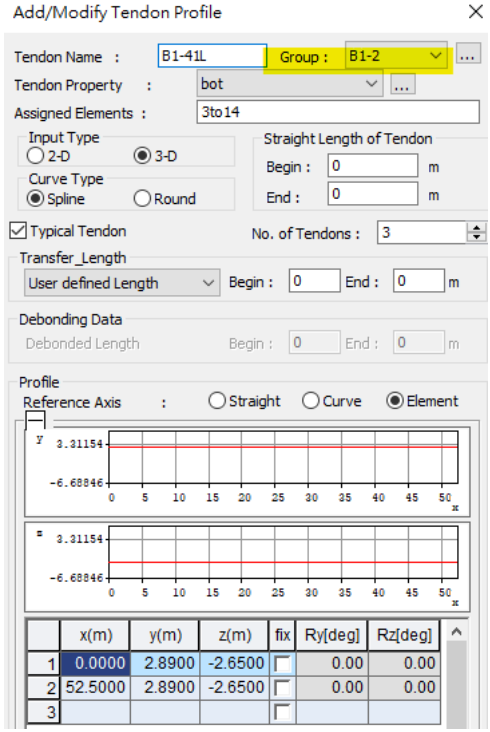